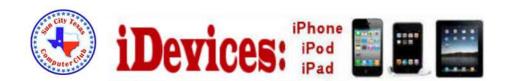

#### June 2014

Welcome to Volume 5, Issue 6 of iDevices (iPhone, iPod & iPad) SIG Meetings

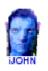

This SIG provides more opportunity for sharing of experiences than the more typically structured classroom, lecture or formal setting.

Need Help? Go to the iDevice FORUM, click HERE

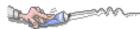

To find Apps that are free for a short time, click these 2 icons:

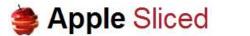

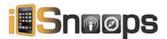

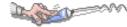

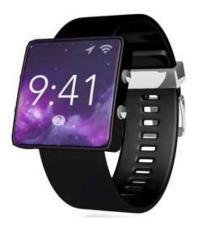

Introducing the iWatch

Click to see the video

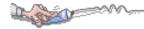

## New iPhone Lock screen bypass discovered Here's how to protect against it!

By Rene Ritchie, Monday, Jun 9, 2014

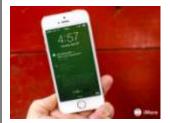

A new iOS 7.1.1 iPhone Lock screen bypass has been discovered. Lock screen bypasses in and of themselves aren't new — trying to protect a phone while also allowing access to convenient features results is an incredible tension — but this one can provide access to an app, which makes it one of the most serious to date. It does require physical access to your iPhone, but if you do lose possession, here's how the bypass works and, more importantly, how you can protect yourself from it.

Note: iMore tested the exploit and its scope before reporting on it. We were able to duplicate it but also get a sense of its ramifications and limitations.

First, in order to get around the passcode lock, this bypass requires that the iPhone be placed into Airplane mode, and that a missed phone call notification be present. When those conditions are met, tapping or swiping the missed call notification will cause a Settings popup to appear on top of whatever app was last active (in the foreground) on the iPhone prior to it being locked. Dismiss the popup and you have access to the app. Just that one app, mind you. Clicking the Home button will take you back to the Lock screen and the passcode, not the Home screen, so the exposure is limited. Based on the last app, however, your privacy and security can be compromised.

Apple will no doubt patch this exploit as soon as they can. In the meantime, how can you protect against it?

- <u>Disable Control Center from the Lock screen</u>. (I keep this disabled permanently, I never want someone to be able to put my phone in Airplane mode without the Passcode or Touch ID.)
   What if, for some reason, you don't want to disable Control Center?
- <u>Disable Notification Center from the Lock screen</u>
   Or, more specifically:
- Disable Phone.app notifications on the Lock screen

If even that is too much for you:

 Make sure you never leave your iPhone in Airplane mode and always go to Home screen before locking your iPhone.

If the Home screen (SpringBoard) is the last thing in the foreground, the exploit simply doesn't work.

Usually Lock screen bypasses are limited to system apps whose contents are left unlocked to support certain convenience-based features from the lock screen. i.e. - it makes sense that lock screen bypasses in the past gave an attacker access to Contacts, because you can receive calls while on the lock screen, and caller information is shown. In this case it's unclear why the contents of the last foregrounded app

are unencrypted.

Again, Apple's security team is top notch and they're usually quick to patch exploits, so until they do make sure you take steps to protect yourself and your data, and if you have any questions, ask away!

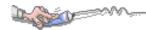

# WWDC 2014 Apple Keynote Meeting

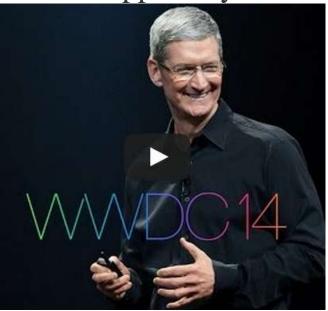

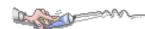

iOS 8 Preview Click here

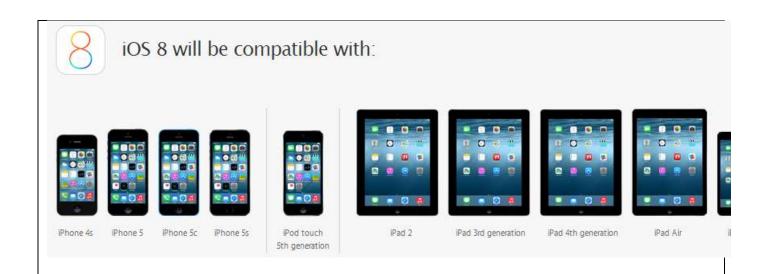

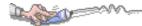

# How to set up a new iPhone, iPod touch, or iPad with iCloud (clean install)

When you turn on your new iPhone, iPod touch, or iPad, you'll be greeted with a Lock screen that simply says "Hello" in many different languages. This is where we start the setup process.

- After your iPhone or iPad powers on, you'll see a welcome screen, Slide your finger across the bottom where it says slide to set up.
- 2. Now choose your language from the choices presented to you.
- Select the country or region you are in.
- 4. Now choose your wifi network and enter the password for it if there is one. If you don't have access to WiFi or no networks are found, you can choose Use Cellular instead or wait until you're within range of an accessible wifi network.
- 5. Now on the **Location Services** screen, choose whether you'd like to have location services on by default. Make sure you read the description of what location services are before deciding whether or not you'd like to enable or disable them. Keep in mind that certain apps like Maps need location services to operate properly.
- 6. On the next screen, tap on **Set up as New iPhone**.
- Now choose to either sign in with an existing Apple ID or create a new, free one. If you don't want to
  do either right now or you don't have an Apple ID yet we'll cover how to get one in a minute, you
  can tap on Skip This Step.
- 8. If you didn't choose to skip signing into an Apple ID, do so on the next screen. If you use two separate IDs for iCloud and iTunes, you can choose that option as well under the login by tapping on Use different Apple IDs for iCloud and iTunes.
- Agree to Apple's **Terms and Conditions** on the next screen. The following screen will ask you to confirm that you agree one more time.
- 10. On the next screen, choose whether or not you want to use **iCloud** to access data on other iOS devices and to store your photos, contacts, and calendars.
- 11. Now choose whether or not you'd like to enable **Find My iPhone**. We highly suggest that you do.
- 12. The next screen lets you choose what phone numbers and emails associated with your Apple ID that you'd like to use on your new iPhone on conjunction with iMessage. Simply tap on them to enable or disable them. You can always change these choices later in Settings.
- 13. Next you can **Create a Passcode** for your iPhone if you'd like. If not, just tap on**Don't Add Passcode** above the keypad.
- 14. Now choose whether or not you'd like to activate **Siri**. We recommend enabling Siri unless you really have a reason not to.
- 15. Lastly, choose whether or not you'd like your iPhone to send diagnostic information to Apple. Read the description before making your choice.
- 16. On the *Welcome to iPhone* screen, just tap on **Get Started** and your iPhone Home screen will be displayed for the first time.

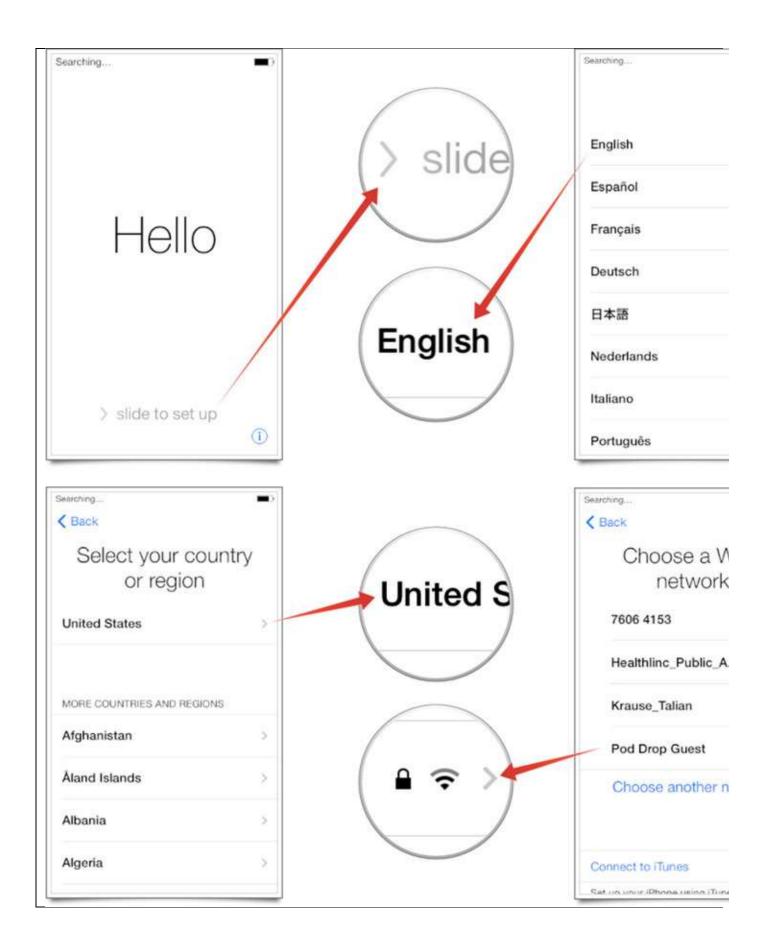

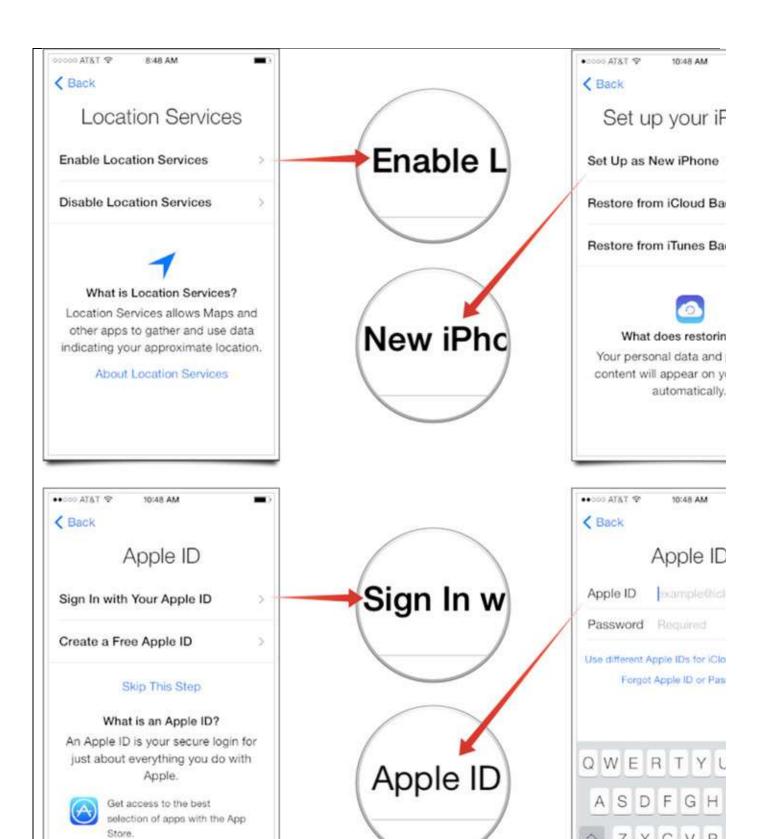

Space

@

\_123

Shop for music, movies, TV shows, and more in the iTunes

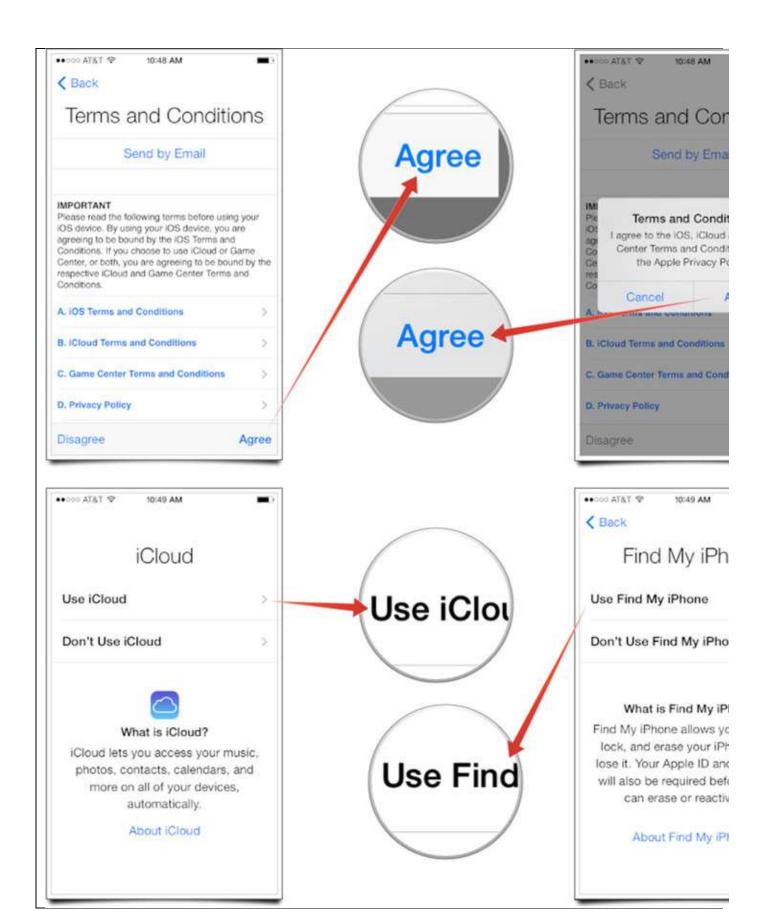

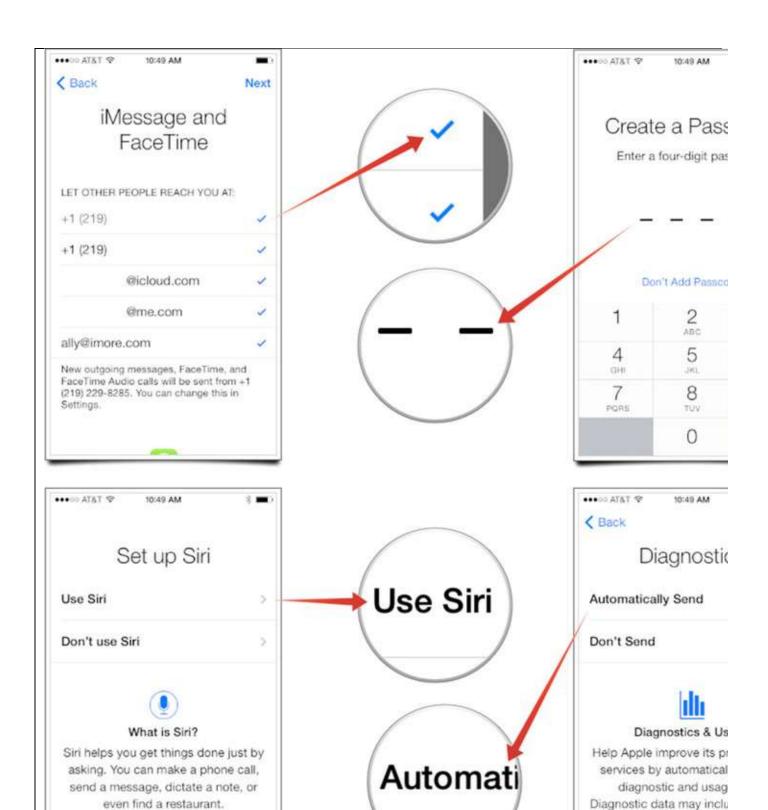

Siri sends information like your voice input, contacts, and location to Apple to process your requests. About Diagnostics and

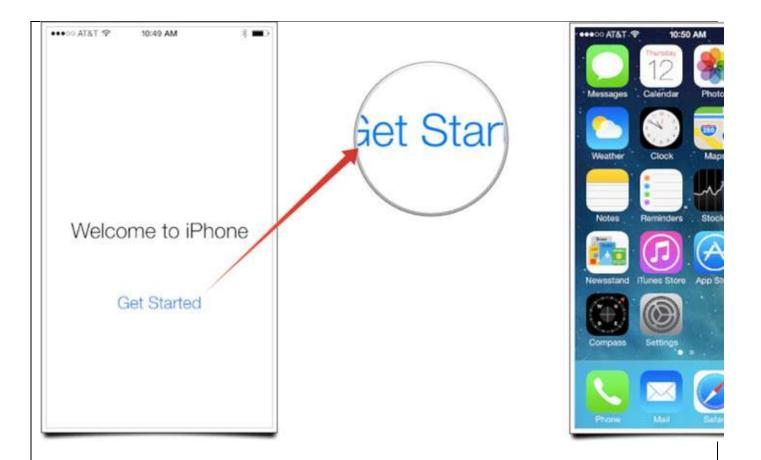

# How to restore your iPhone, iPod touch, and iPad from an iCloud backup

- 1. After your iPhone or iPad powers on, you'll see a welcome screen, Slide your finger across the bottom where it says **slide to set up**.
- 2. Now choose your language from the choices presented to you.
- Select the country or region you are in.
- 4. Now choose your WiFi network and enter the password for it if there is one. If you don't have access to WiFi, you can choose Use Cellular but keep in mind, only some things in your iCloud backup will be restored without WiFi. Others won't be triggered until you're on WiFi. Or you can choose to restore from an iTunes backup if you have access to one.
- 5. Now on the **Location Services** screen, choose whether you'd like to have location services on by default. Make sure you read the description of what location services are before deciding whether or not you'd like to enable or disable them. Keep in mind that certain apps like Maps need location services to operate properly.
- 6. On the next screen, tap on **Restore from iCloud backup** and enter your credentials when asked.
- 7. Now agree to the **Terms and Conditions**. You will be asked to verify that you agree to them a second time.
- 8. If you have iCloud backups, your iPhone will now show them. Tap on the**backup name** that you'd like to restore from.

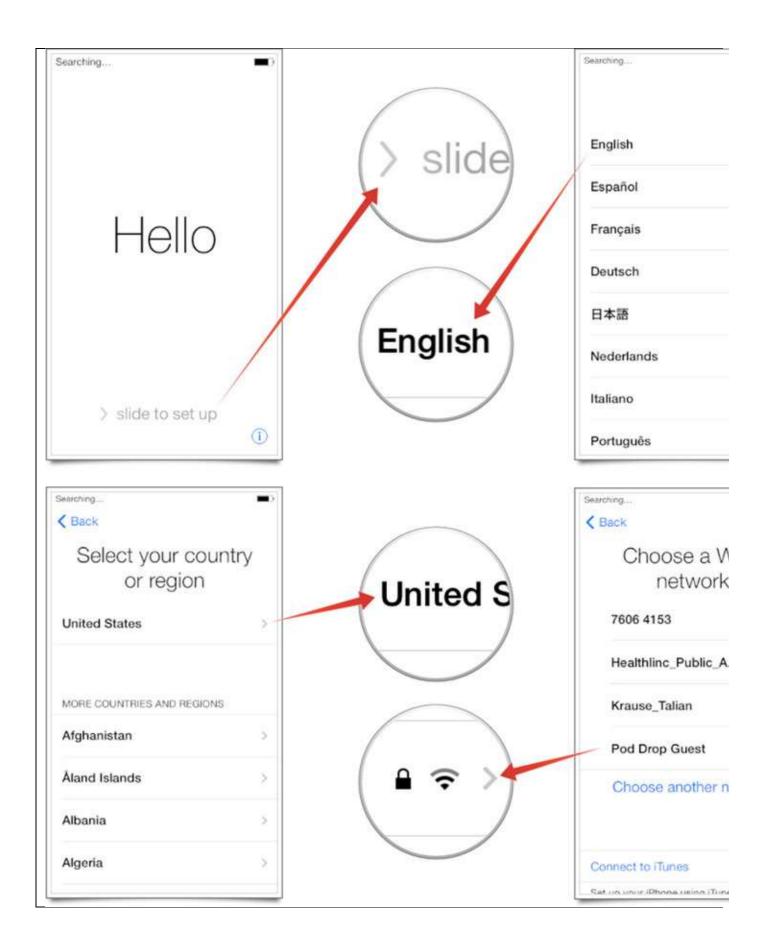

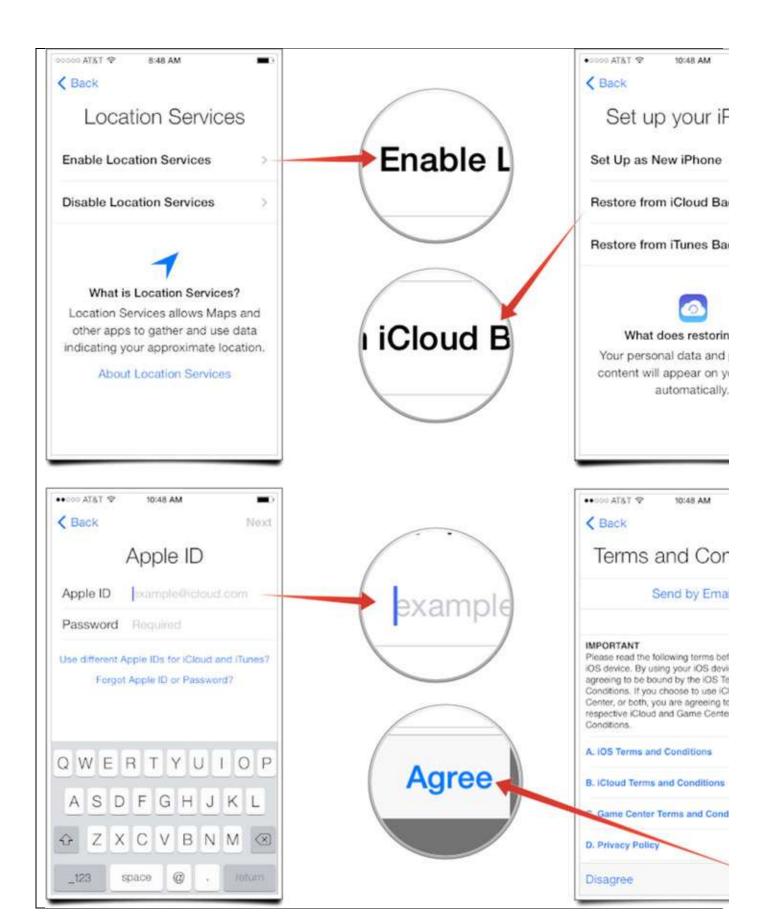

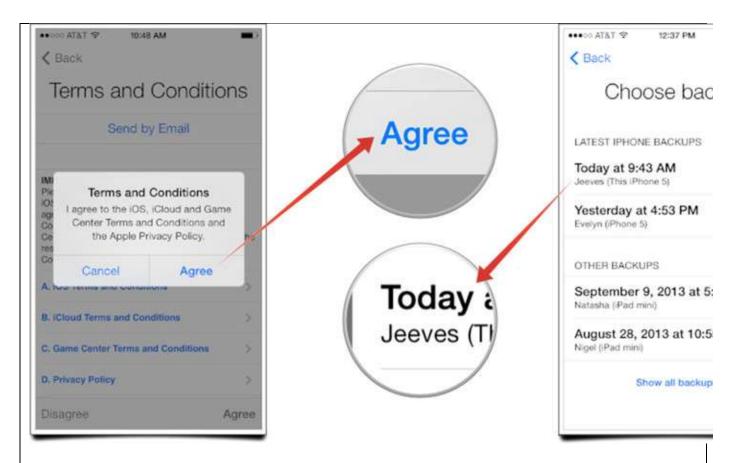

That's all there is to it. Your iPhone will begin restoring from your iCloud backup. Keep in mind that the more data you have, the longer it will take. iCloud will start by just restoring your system settings so you can start using your iPhone as soon as possible but apps, photos, videos, and other types of media may take a while to finish coming down from iCloud. Just be patient and if you have to jump off of wifi, no worries, iCloud will pick up right where it left off next time you are connected to WiFi.

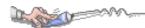

### Apple removes apps with music download capabilities from its App Store

By Rich Edmonds, Tuesday, Jun 10, 2014

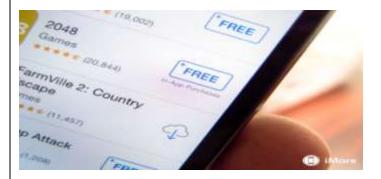

It appears as though <u>Apple</u> is removing apps that support the downloading of music from its <u>App Store</u>. It's an interesting move for the company, going as far as implementing a iTunes Radio banner, which is

displayed when a search for 'music download' is carried out on the store. Removing said apps, including those that tap into third-party file sharing website, will surely pave the way for Apple to push through its iTunes music services.

This removal of apps covers those also connecting to the likes of YouTube and Soundcloud. Some developers have stated that Apple notified them to remove audio download functionality from their published apps. With iOS 8, Apple is set to introduce new changes to its App Store, including an improved search algorithm, explore feature for improved discoverability, app bundles and more.

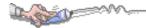

## Apple starts removing apps that incentivize social sharing

By Harish Jonnalagadda, Tuesday, Jun 10, 2014

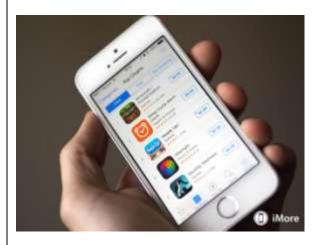

Apple has begun cracking down on apps that offer incentives to users for watching videos or sharing on social networks. The move is said to be a broader push to change how content discovery is handled in the <a href="App Store">App Store</a> in iOS 8. Apple has outlined the following policy changes to reject several apps: 2.25: Apps that display Apps other than your own for purchase or promotion in a manner similar to or confusing with the App Store will be rejected, unless designed for a specific approved need (e.g. health management, aviation, accessibility, etc.) or to provide significant added value for a targeted group of customers.

3.10: Developers who attempt to manipulate or cheat the user reviews or chart ranking in the App Store with fake or paid reviews, or any other inappropriate methods will be removed from the iOS Developer Program.

The new changes indicate that apps cannot incentivize social sharing for in-game rewards, a practice that is fairly widespread. Games like *Candy Crush*, for instance, lean heavily on Facebook sharing for ingame rewards or additional lives. In addition to social sharing, Apple is delisting apps that promote other apps. An anonymous developer forwarded a rejection email to *TechCrunch* which suggests that Apple will be looking to remove non-compliant apps retroactively:

On occasion, there may be apps on the App Store that don't appear to be in compliance with the App Store Review Guidelines. We work hard to ensure that the apps on the App Store are in compliance and we try to identify any apps currently on the App Store that may not be. It takes time to identify these

occurrences but another app being out of compliance is not a reason for your app to be.

Going forward, it is appropriate to remove any form of incentivized rating, or ad viewing, etc.

With the <u>redesigned App Store in iOS 8</u>, users can find new content by trending keywords, category and subcategory, related search terms and more. What is obvious with moves like this is that Apple is trying to lock down on content discovery and making it easier for users to find apps from its own services. It is not clear as to what extent social sharing is permitted, but it is evident that Apple is cracking down on the more non-standard practices used by developers to monetize.

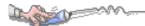

## Yet another report says iWatch due in October

By Joseph Keller, Friday, Jun 6, 2014

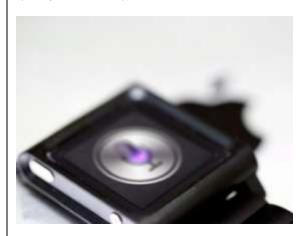

It looks like we might be seeing the <u>iWatch</u> this October. The device, long-rumored to finally be coming this time, for real, seriously, is said to have a curved glass OLED display, with an array of sensor for capturing data on calorie consumption, blood glucose levels, sleep activity, and more. Apple has also apparently partnered with the Mayo Clinic and Cleveland Clinic in order to develop health data analysis technology, according to <u>Nikkei</u>.

Apple has already announced its partnerships with the Mayo Clinic and Nike <u>as part of HealthKit</u>. The Cleveland Clinic is just one of the institutions that will be using HealthKit-enabled apps and devices when the system debuts with <u>iOS 8</u> later this year. That those partnerships might extend into a potential fitness-focused wearable isn't exactly shocking, and we've been hearing about the <u>potential medical applications</u> of the iWatch for a little while.

An October release window for the device makes sense. While Apple has announced new hardware in September for the past couple of years, those events have been centered around the iPhone. Other new hardware, like new iPads and Macs, have been announced in October. The iWatch could of course debut with other hardware, or alongside the <u>iPhone 6</u>, depending on how Apple wants to frame the iWatch as a device. Is it a standalone wearable, or does it only really shine when it's working with your iPhone? Nikkei also says that Apple expects to create 3-5 million iWatches per month. The problem with this thought is that it comes from a parts manufacturer who has no idea when Apple plans or expectations for the iWatch are. These numbers exceed the total global sales of watch-style devices in 2013. No matter how good it looks, the wrist-bound iWatch will be, by its nature, harder to sell to people than a

new iPhone. Watches are fashion items, and even an iWatch, as good as it might look, won't appeal to everyone, especially if they're expected to wear it on their wrist all day.

As for the display, it could very well be curved. But there have also been <u>"reports"</u>that the device will have a round face. We won't know for sure until Apple tells us.

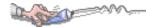

## **Use This Easy Trick**

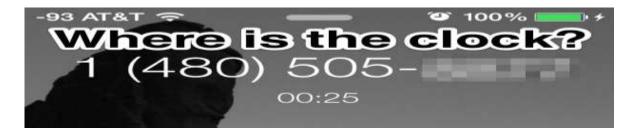

Ever noticed that the current time and clock become inexplicably invisible on the <u>iPhone lock</u> screen when you're on a <u>phone call</u> and using a headset or the <u>earbuds</u>? Yes, the *call time* is always visible to show you how long you've been on the call, but oddly the *actual time of day* becomes completely invisible, which is obviously annoying if you rely on an <u>iPhone</u> as your primary watch. That's what this simple easy trick is for though, it lets you see the clock and current time instantly from the lock screen when on an active phone call. To point out the obvious, the clock is always visible on the lock screen in other conditions, thus **you must be** on an active phone call and at the locked screen of the iPhone with the time invisible in order to get any use out of this. Then you just need to

Swipe down to open Notification Center and to reveal the Clock & Time

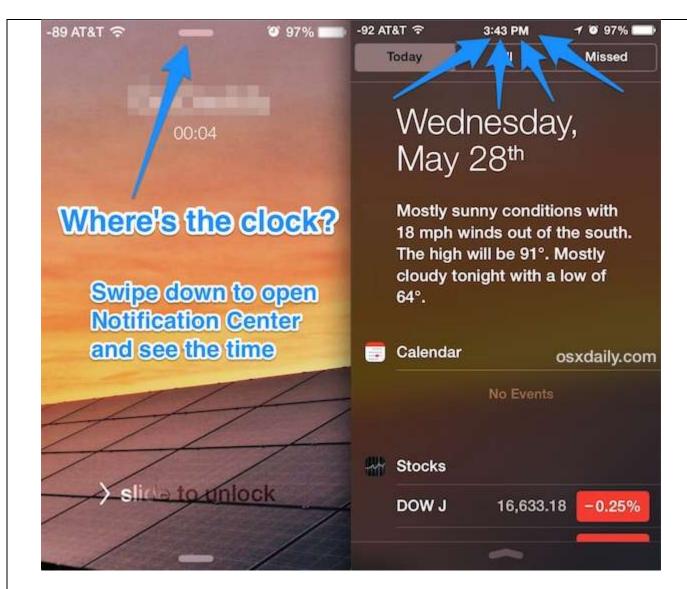

The time is always visible through Notification Center, even when on an active phone call and using a headset, so just swipe down to show the Notifications menu and you'll find the time. As weird as that is, if you want to see the current time when at the lock screen, you have to use this funky workaround and summon Notification Center, for now at least.

Sure you can always unlock the iPhone and go to the <a href="Home Screen">Home Screen</a> to see the clock as well, but most of us use a <a href="passcode">passcode</a> and that's fairly annoying if you just need to quickly see the time. Frankly, having the clock become invisible when on a phone call feels like very odd behavior anyway, particularly since many humans center their days around particular moments in time. Maybe we'll get a subtle change to this in future versions of iOS, but until then, rely on that Notification Center trick.

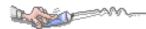

# 5 iPhone Camera Tips to Make You a Better Photographer

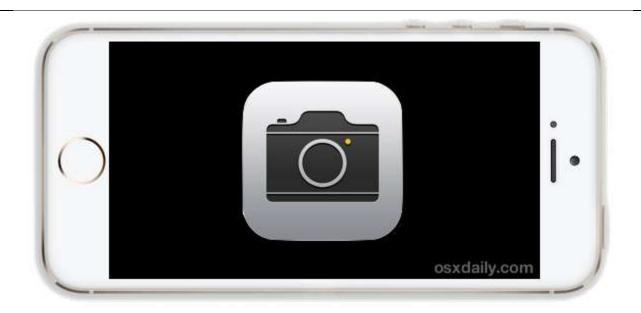

Many <u>iPhone users</u> rely entirely on the <u>iPhone</u> as their camera of choice, so why not take the best pictures possible? That's what these <u>Camera app</u> tips are for, helping you snap better photos and making you a better photographer by taking advantage of some of the wonderful features that are built into the camera <u>app</u>.

#### 1: Improve Image Composition with the Grid

The optional <u>grid is overlaid in the viewfinder</u> of the <u>Camera</u> app when taking pictures, and regardless of your photography skill level it can help you get better composition by making it easier to follow the rule of thirds.

HDR On

It certainly takes practice to master composition, but using the Grid really helps and it's pretty much guaranteed to help anyones pictures.

### 2: Get the Lighting You Want with Exposure Lock

Working with challenging lighting conditions? iPhone camera continuously overexposing a shot? Lock in some

better lighting with the Exposure & Focus Lock feature:

- Point the Camera at the lighting you want to use, then tap and hold to lock the exposure to those conditions
- Pan around and take the locked exposure with you, then shoot a picture as normal

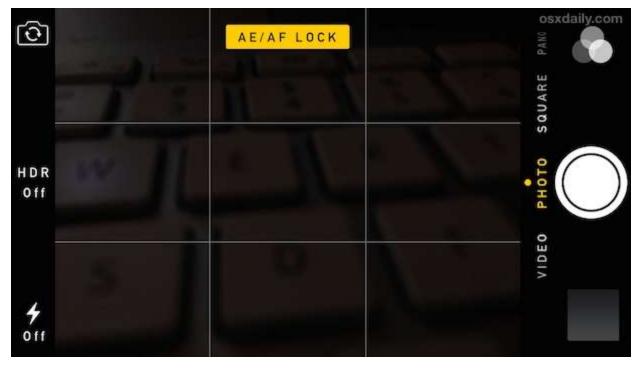

Remember, this feature actually **locks both the exposure and focus** together, so it can be used for mastering challenging depth situations as well.

#### 3: Go Big with the Panoramic Camera

Using the iPhone's Panorama feature is super **easy** but it still confuses some:

- From the Camera app, swipe all the way to the left so that the "PANO" option is chosen
- Tap on the Shutter button as usual, then slowly move the camera horizontally to capture a panoramic image, tap the shutter again when finished or you can just let the timeline run out

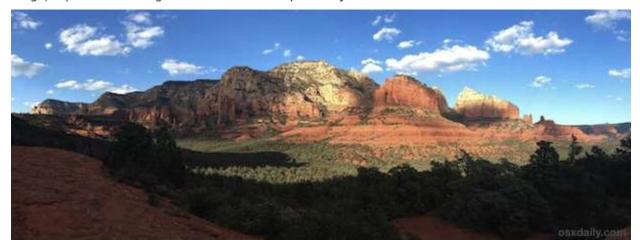

Panorama mode is fairly simple but here are two additional tricks: you can switch shooting directions <u>with a</u> <u>tap</u> and, lesser known, the Panorama Camera can also be <u>used vertically too</u>, which is great for taking shots of anything tall or long, whether that's a picture with your mom next to Yao Ming, a multi-story building, a long road, or a tall tree.

#### 4: Take Better Action Shots with Burst Mode

Burst Mode is a great feature that was recently introduced to the iPhone Camera and it can really help when taking action shots of moving objects, sports, animals, and just about anything else in motion. It's super simple to use:

Hold down the Camera shutter button to continuously shoot burst photos, release to stop

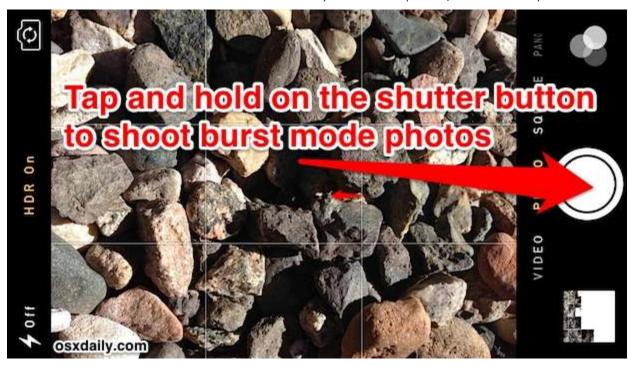

The burst feature works best on newer <u>iPhone models</u>, but it can still function to capture action and rapid-fire images on older <u>devices</u> too, just not as quickly.

Aside from the obvious uses with action shots and moving objects, Burst Mode is also good for portraits to capture subtle changes in expression, and on a lighter note it's fun because you can combine the images later into animated gifs or an action-oriented slideshow. You can learn more about the burst feature <a href="here">here</a>.

### 5: Add Drama by Shooting with Color Filters

Want to add a retro touch or a dramatic look to your photos? Shoot with one of the built-in color filters added to iOS. Using them is easy:

- From the Camera app, tap the three overlapping circles to access Filters
- Tap on the Filter to shoot with that filter active

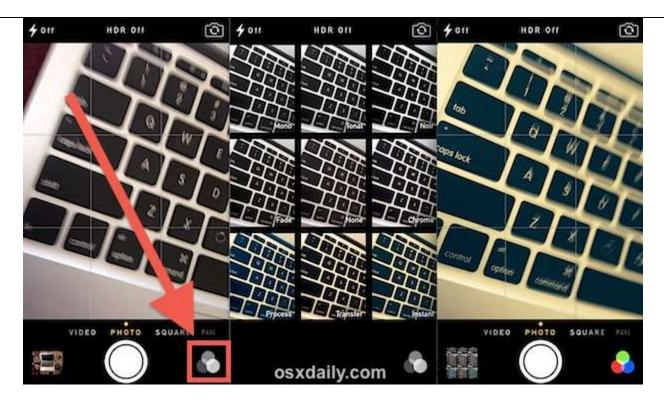

My personal preference is for black and white (which you can also <u>transform</u>images into b&w after the fact using the same filter tool), but the other bundled effects are nice too. There are <u>8 total alternate filters</u> <u>built into the Camera and Photos app of iOS</u>, so just try them out have fun.

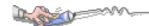

# Snapseed: Photo Editing App for iPhone & iPad is Now Free

Snapseed is far and away our favorite <u>mobile photo</u> editing app for <u>iOS</u>, and it just got even better because the best image editing app for <u>iPhone</u>, iPad, and iPod touch is now free. No more \$4.99 price tag, now everyone can check it out with no obligation other than a quick download.

If you've never used Snapseed before, the interface can be a little strange at first until you get the hang of it. Practically everything is done by gestures, whether it's flipping up and down to switch specific adjustments, or swiping left and right to fine tune the strength and level of filters like saturation, brightness, and whatever else you're tweaking. My advice is to just play around with it a bit, the learning curve isn't particularly steep and you'll soon grow to really appreciate how well gestures work for apps like this.

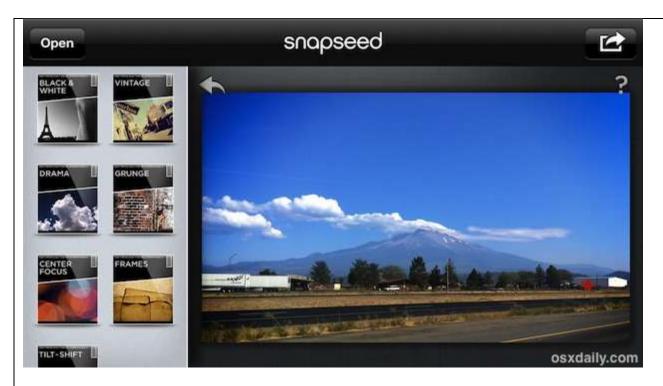

Adjustment features include auto correct, precision selective adjust, tuning, straightening, rotating, cropping, and then there are a wide variety of filters too, from black and white, vintage, drama, tilt-shift, and center focus. Each filter and adjustment has a bunch of settings within them, and you'll quickly discover how powerful Snapseed really is.

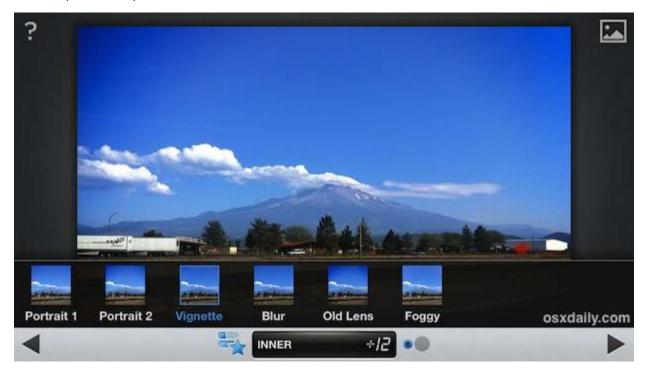

Whether you just want to make <u>your iPhone</u> pictures <u>look better</u>, or if you're tired of the garish filters of Instagram, Hipstamatic, Camera+, Snapseed is like a breath of fresh air. Sure it has some equally cheesy filters, but if you ignore all that and focus on the basics of photo editing, it's kind of like a lightweight <u>mobile version</u> of Aperture, and as far as image editing in iOS goes, it doesn't get any better than this... yet at least.

• Get Snapseed free from the App Store

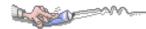

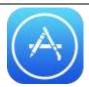

# How to Get a List of Purchased Apps Not Installed on an iPhone

Those of us who have been using an <u>iPhone</u> or iPad for a while have likely acquired a sizable amount of <u>iOS</u> apps through purchases, downloads, <u>promos for temporarily free apps</u>, and general promo code redemptions, many of which end up deleted or removed after the initial install. If you ever want to quickly see a list of every <u>app</u> that you own but don't actually have installed on the current iPhone or iPad, you can do that through a great App Store trick. Additionally, you can then go a step further and take action, choosing to <u>download</u> some or all those previously purchased or redeemed apps again if you want to.

Remember, <u>app downloads</u> and purchases are tied to a specific <u>Apple ID</u>, so you'll want to be sure you are logged in using the same account. This is also one of the many reasons why it's important to use the same Apple ID for all of your iOS devices over the years.

# List Every App Owned That is Not Currently Installed on an iPhone or iPad

- 1. Open the "App Store" app on the iPhone or iPad and go to the 'Updates' tab
- 2. Tap on the "Purchased" option at the very top of the Updates list
- 3. Select "Not on This iPhone" to see the list of every app that is owned on that Apple ID, but not currently installed on the device this list is often large and you can scroll vertically to see potentially years of app ownership history

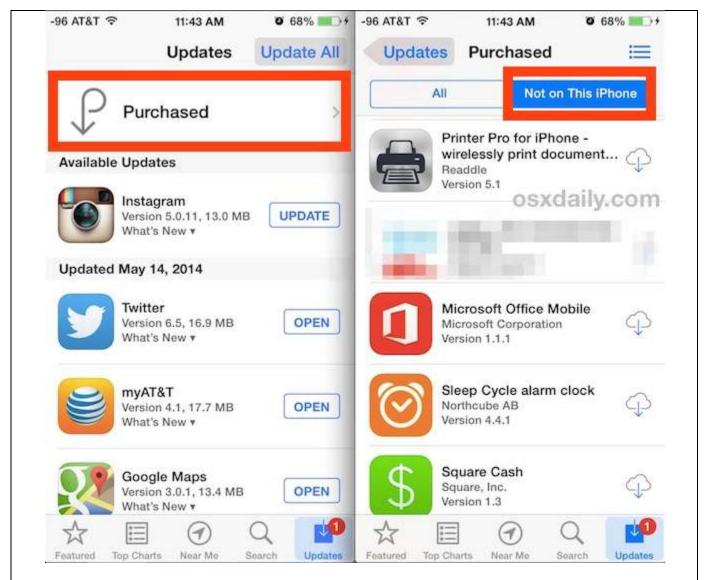

Optionally, you can choose to download a specific app again just by finding the app name in this list, and then tapping on the downward pointing arrow cloud icon. Re-downloading apps that are listed here is free. This is really helpful if you are restoring a device as new and want to selectively add some particular apps, and it's also great if someone was using one of your iOS devices and **accidentally** deleted an app or ten, though in either case you can always just search the App Store for the specific application name and download it again that way too.

Notice this is very different from **getting a list of all apps you do have on the iPhone**, which can be done through a simple Spotlight trick and does not require using the App Store.

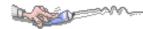

## Free Reference Materials For your iDevices

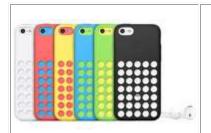

<u>iPhone</u> <u>Accessories</u>

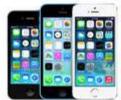

Compare iPhone Models

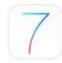

iOS 7

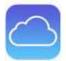

<u>iCloud</u>

## iTunes Guide [Unofficial]

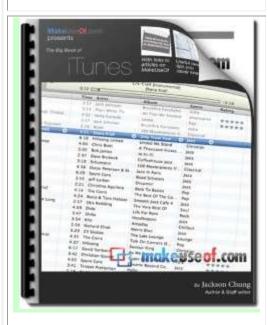

iOS7

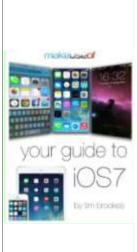

iPad

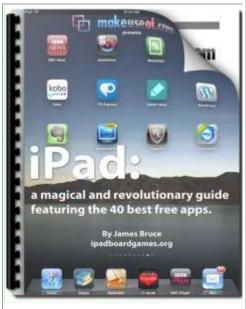

Click here to download

Click here to download

Click here to download

### Apple iPhone User Guide

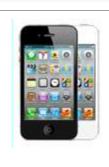

Apple iPad User guide

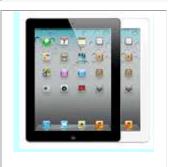

Apple Support Pages

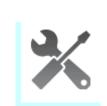

Apple iCloud

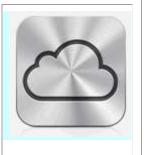

## Want to trade in your old iDevice? Click on this link to compare prices

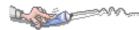

# Apps That Might Be of Interest

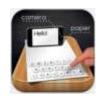

Paper Keyboard - Fast typing and playing with a printed keyboard

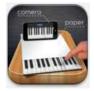

can play.

Paper Piano – Print out a PDF file, put phone on paper and you

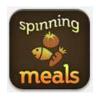

Spinning Meals Smart Meal Planner

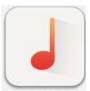

Cadenza: Chromatic Tuner and Metronome ...

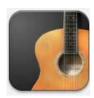

Guitarism – pocket guitar

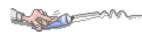

# The next meeting is on Wednesday, July 9, 2014 at

## 3:00pm

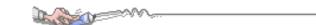

Special Note: These pages contain links to third party websites. I cannot guarantee any third party website that you may access through the links. Also, it does not mean that I endorse those websites, or that I accept any responsibility for the content or use of those websites.